# Lenovo 小新 潮7000

## **潮7000-14IKBR Ⅰ潮7000-15IKBR**

## 使用说明书

**Provo** 

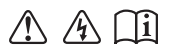

使用计算机前,请阅读附带说明书中的 安全注意事项和重要提示。

#### - 注释 一

- 在使用本产品之前, 请先阅读《联想安全及通用信息指南》。
- 本指南中的某些说明可能假设您所使用的是Windows® 10。如果您使用的是其它 Windows 操作 系统,某些操作可能会稍有不同。如果您使用的是其它操作系统,则某些操作可能不适合您。
- 说明书描述的是多数机型具备的通用功能。您的计算机可能没有其中某些功能, 或者说明书 中没有介绍您的计算机上的某些功能。
- 如未另行标注,本说明书中使用插图机型为 Lenovo 小新 潮7000-15IKBR。
- 本说明书中的插图可能与实际产品不同。请以实物为准。

温馨提示:

您可以随时访问联想官方网站(<http://support.lenovo.com.cn>)以获得快捷的网络支持服务: 点击"驱动下载专区"然后输入您的主机编号或机型,即可查询机器的配置、保修和相应的驱动 程序信息. 点击"维修网点"然后选择您所在的城市与您的产品, 即可查询当地的服务网点信息以便于您送修 计算机!

谢谢!

第一版 (2018年1月) © 版权所有 联想 2018。

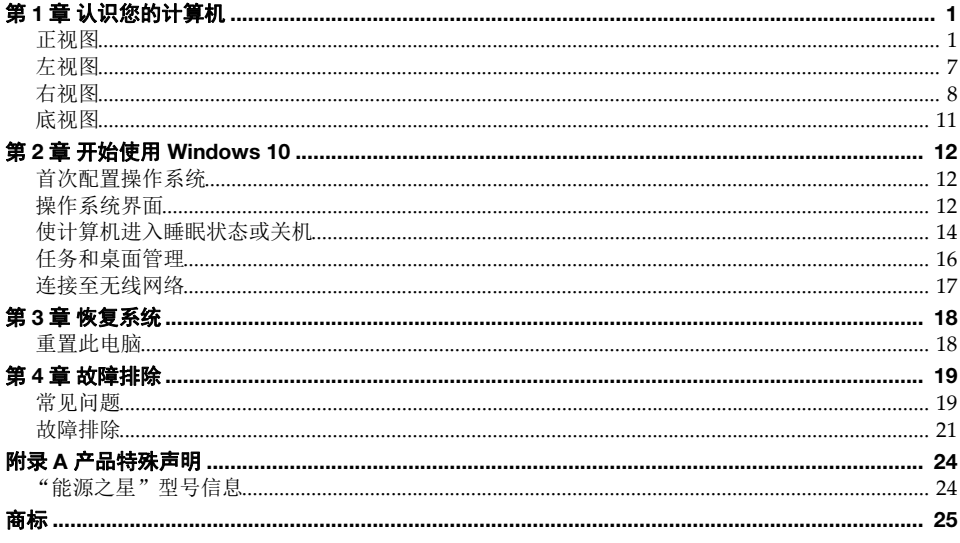

## <span id="page-4-1"></span><span id="page-4-0"></span>■■ 正视图 —

■ Lenovo 小新 潮 7000-14IKBR

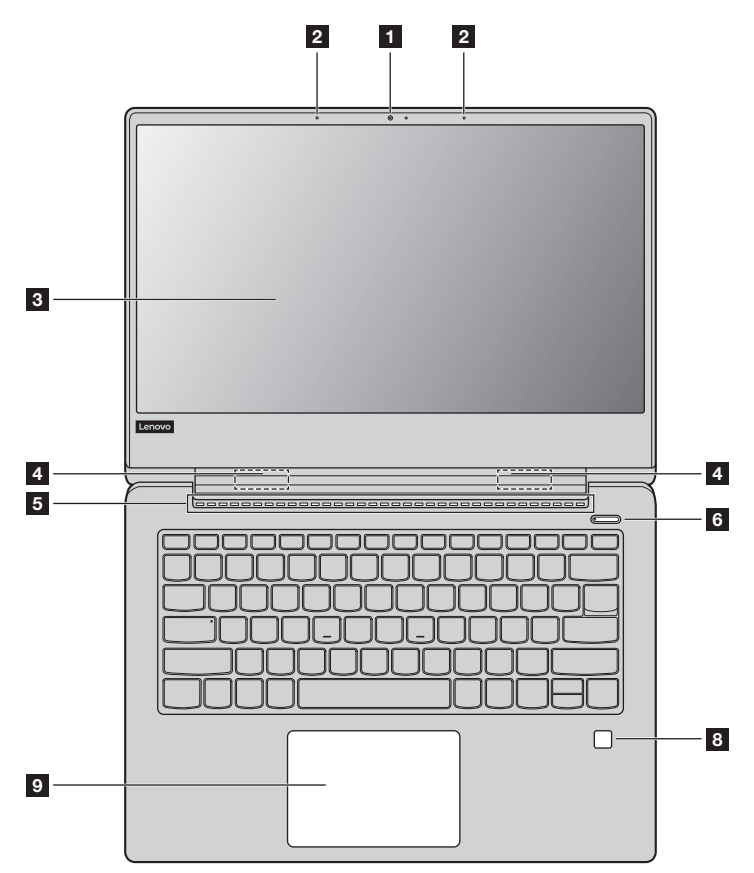

■ Lenovo 小新 潮 7000-15IKBR

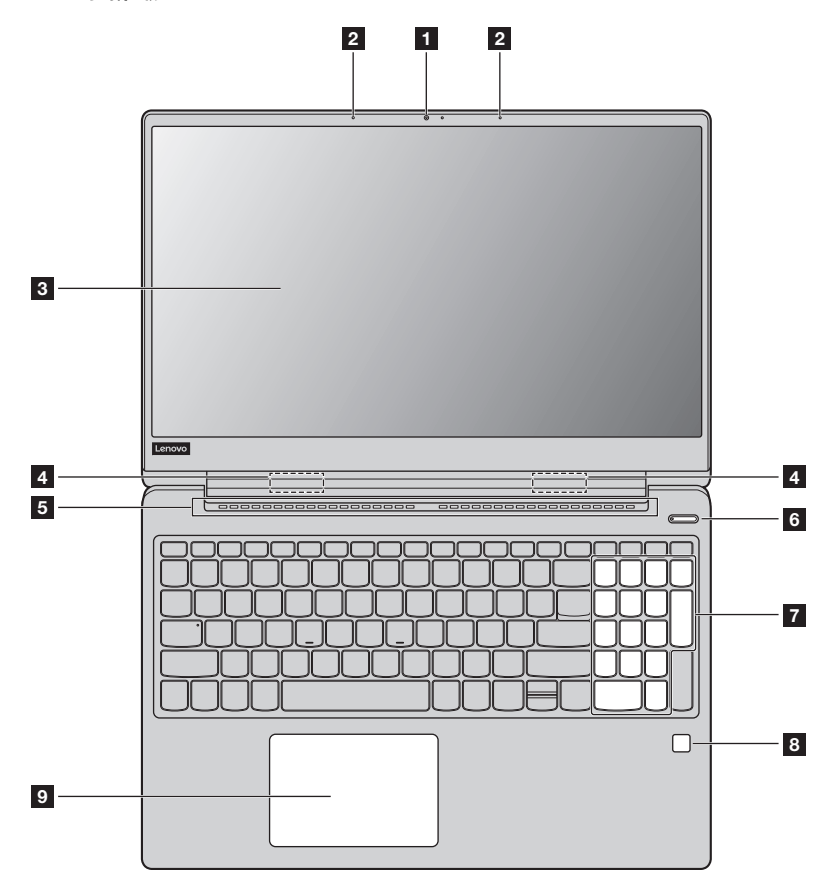

注释:虚线区域表示外部不可见的部件。

- 注意:
	- **•** 显示屏打开切勿超过 180 度角。合上显示屏时,请注意不要在显示屏和键盘之间遗留下钢笔或任何其他物 件,否则可能会损坏显示屏。

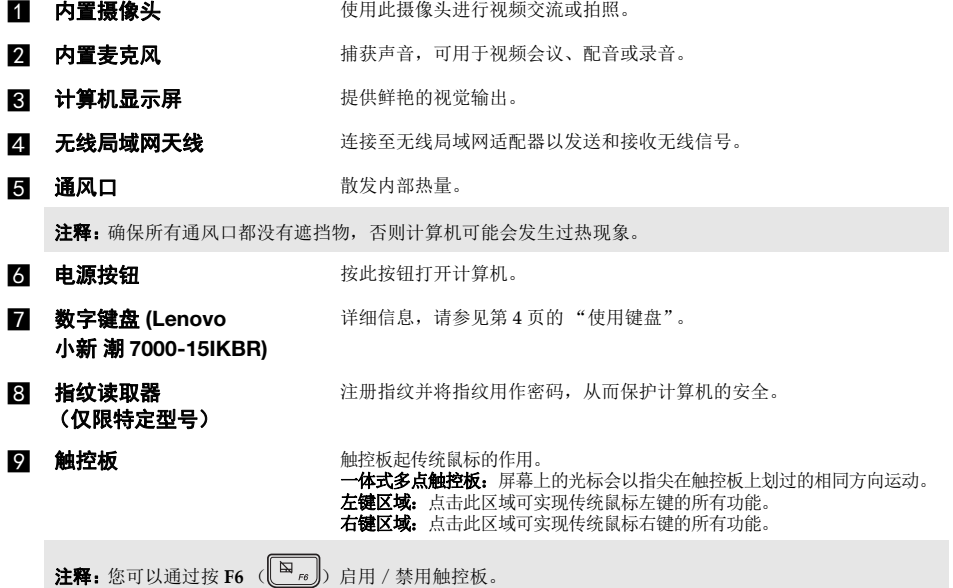

## <span id="page-7-0"></span>■ 使用键盘

## 数字键盘 **(Lenovo** 小新 潮 **7000-15IKBR)**

此键盘有单独的数字键盘。若要启用或禁用此数字键盘,按 **Num Lock** 键。

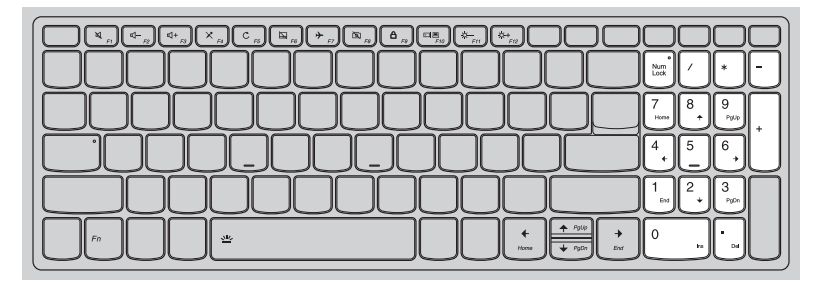

## 功能键组合

使用功能键,可以立即改变操作功能。若要使用此功能,按住 Fn <mark>1</mark> ;然后按住其中一个功能键 2 。

## **Lenovo** 小新 潮 **7000-14IKBR**

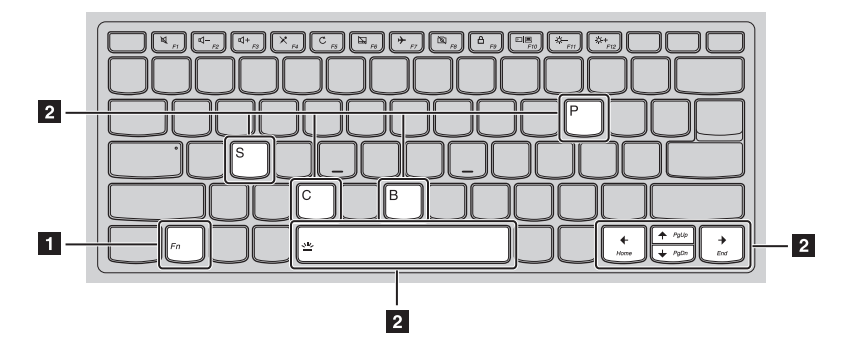

## **Lenovo** 小新 潮 **7000-15IKBR**

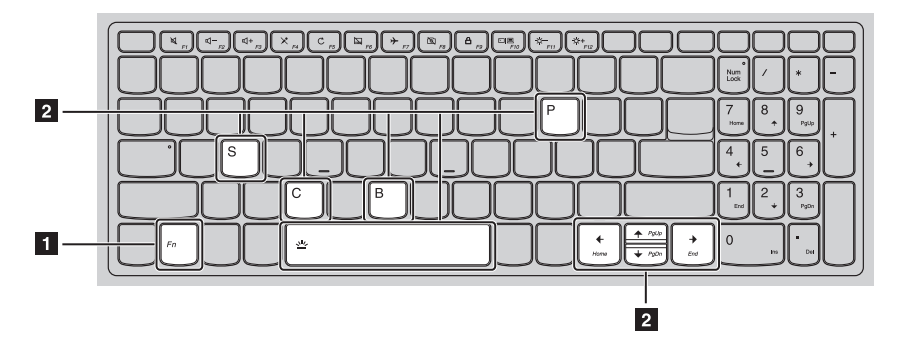

以下内容描述了每组功能键的功能。

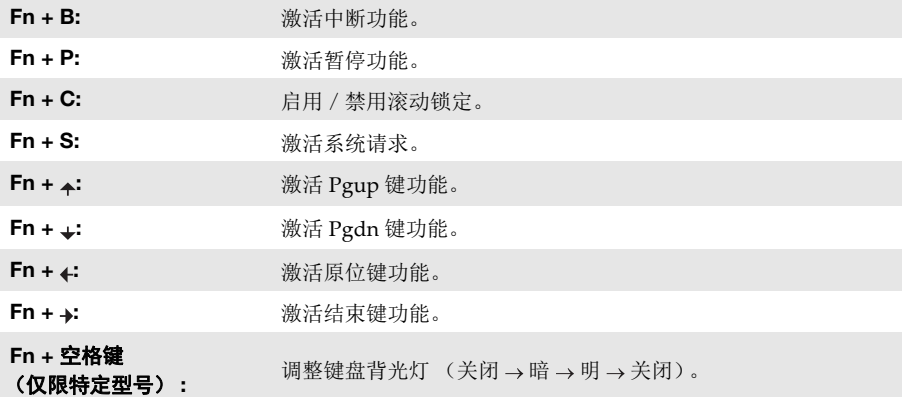

## 热键

按特定的热键可立即进入相应的系统设置。

## **Lenovo** 小新 潮 **7000-14IKBR**

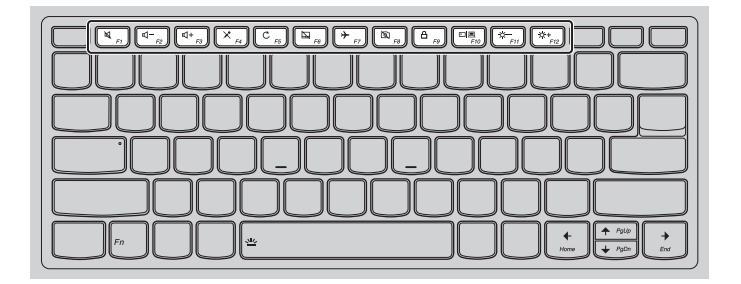

## **Lenovo** 小新 潮 **7000-15IKBR**

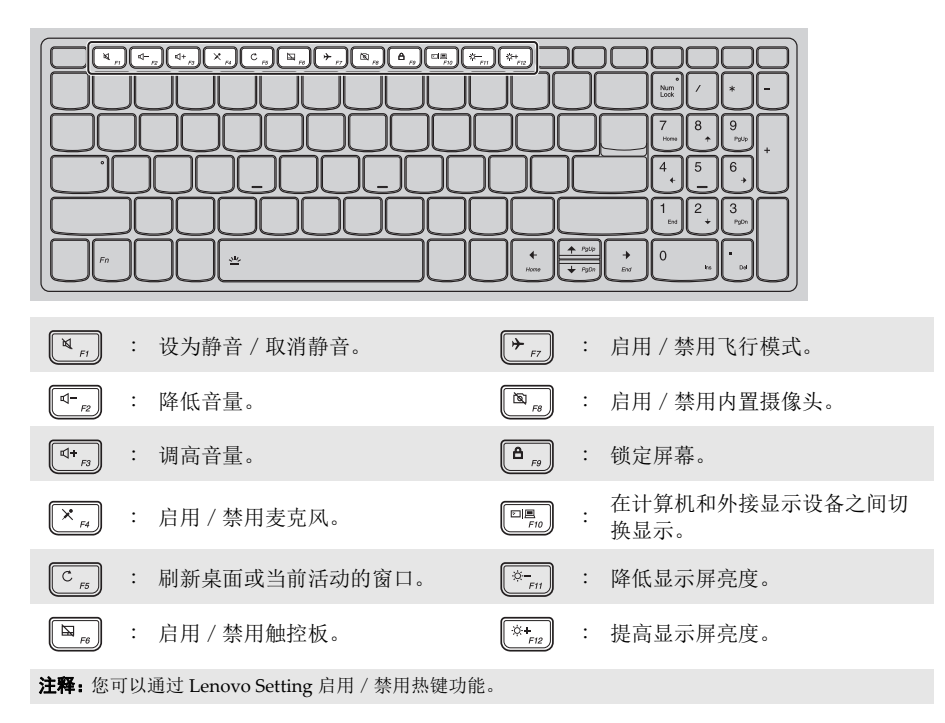

## <span id="page-10-0"></span>左视图 **- - - - - - - - - - - - - - - - - - - - - - - - - - - - - - - - - - - - - - - - - - - - - - - - - - - - - - - - - - - - - - - - - - - - - - - - - - - - - - - - - - - - - - - - - - - - - - -**

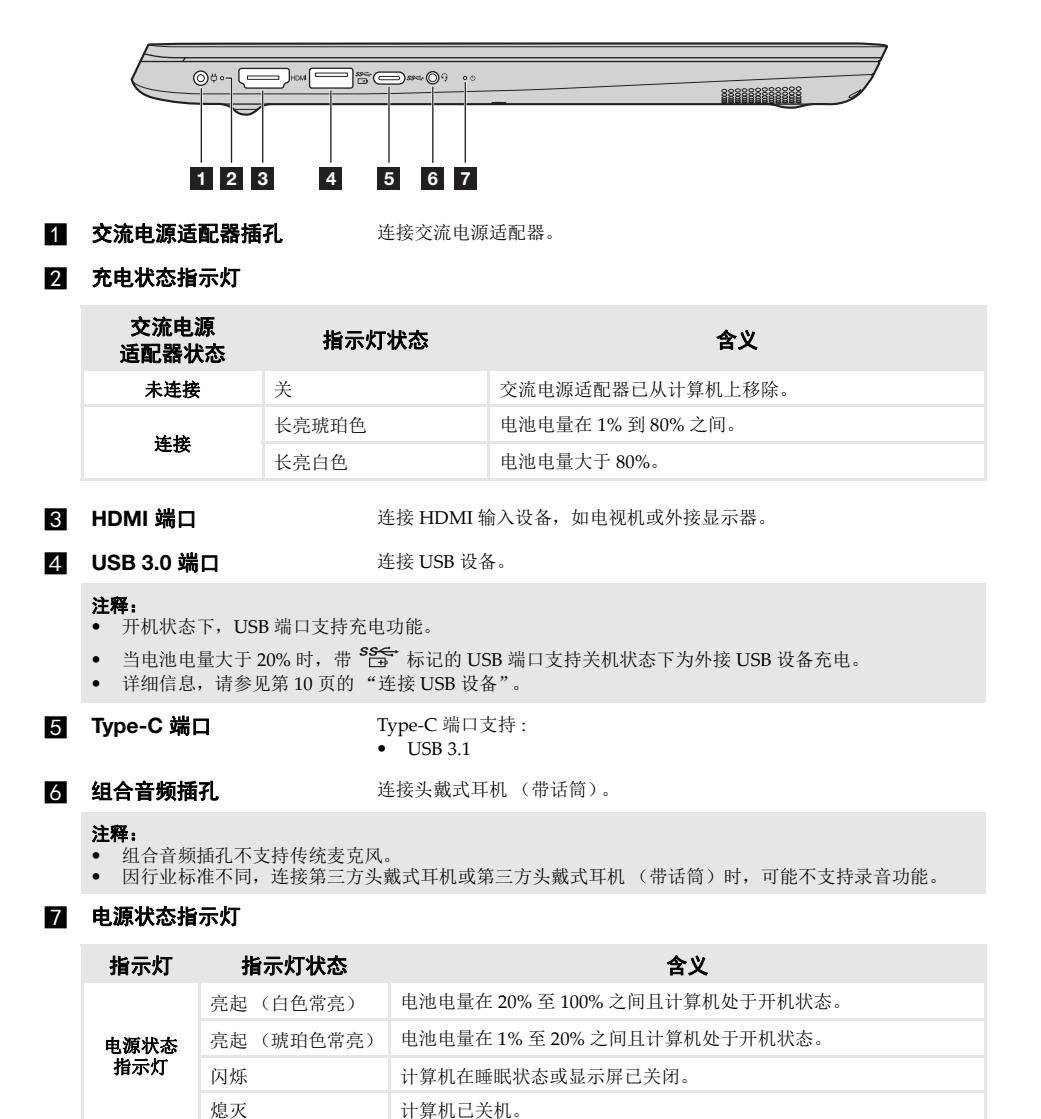

## <span id="page-11-0"></span>右视图 **- - - - - - - - - - - - - - - - - - - - - - - - - - - - - - - - - - - - - - - - - - - - - - - - - - - - - - - - - - - - - - - - - - - - - - - - - - - - - - - - - - - - - - - - - - - - - - -**

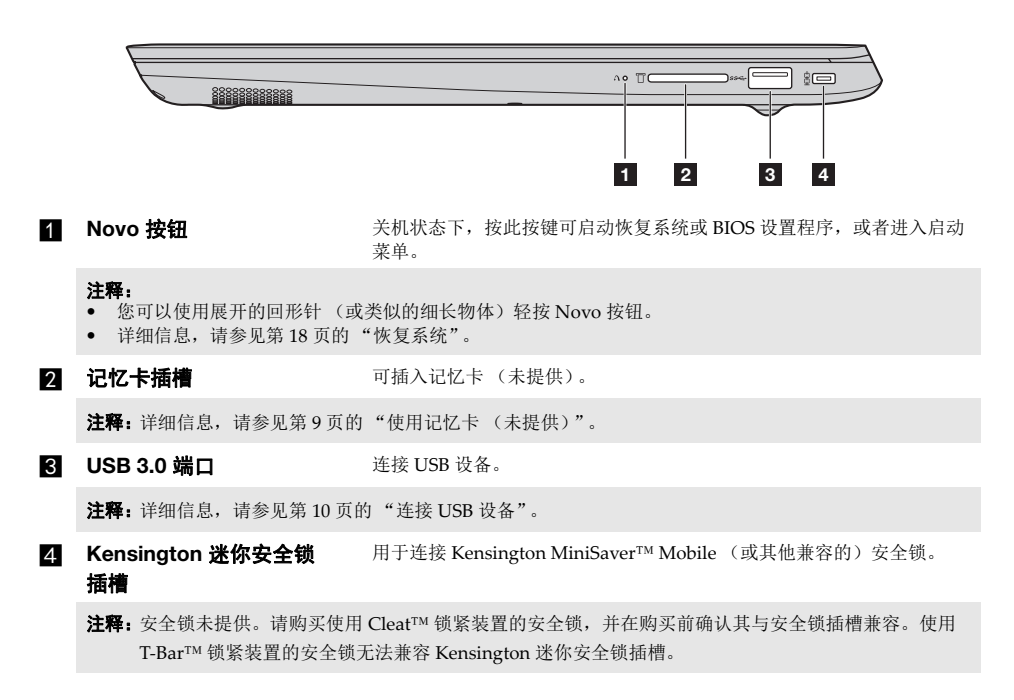

## <span id="page-12-0"></span>■ 使用记忆卡 (未提供)

本计算机支持下列类型的记忆卡:

- Secure Digital (SD) 卡
- Secure Digital High Capacity (SDHC) 卡
- Secure Digital eXtended Capacity (SDXC) 卡
- MultiMediaCard (MMC)

- 注释: **•** 每次仅在插槽中插入一张记忆卡。
- **•** 本读卡器不支持 SDIO 设备 (如 SDIO 蓝牙通讯卡等)。

## 插入记忆卡

插入记忆卡,直到记忆卡接触到插槽的底端。

## 取出记忆卡

从记忆卡插槽中轻轻拉出记忆卡。

注释: 在取出记忆卡之前, 请用安全删除硬件并弹出媒体工具停用记忆卡以避免数据损坏。

<span id="page-13-0"></span>■ 连接 USB 设备

将 USB 设备的 USB 插头 (A 型) 插入计算机的 USB 端口, 即可将其连接到计算机。

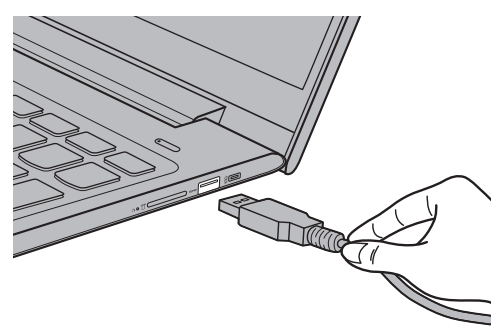

首次将某一 USB 设备插入计算机上的特定 USB 端口时, Windows 将自动为该设备安装驱动程 序。安装驱动程序之后,将不再需要执行任何其他步骤即可断开或连接该设备。

注释: 通常情况下, Windows 检测到连接了新设备后, 会自动安装驱动程序。但是, 某些设备可能需要您在 连接之前先安装驱动程序。连接设备之前,请先查看设备制造商提供的说明书。

断开 USB 存储设备前,请先确保计算机已完成与该设备的数据传输。点击 Windows 通知区域中 的安全删除硬件并弹出媒体图标,等确定能安全移除后再断开设备。

注释: 如果 USB 设备使用电源线, 请先将该设备连接至电源, 然后再连接至计算机。否则, 系统可能会无法 识别该设备。

<span id="page-14-0"></span>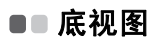

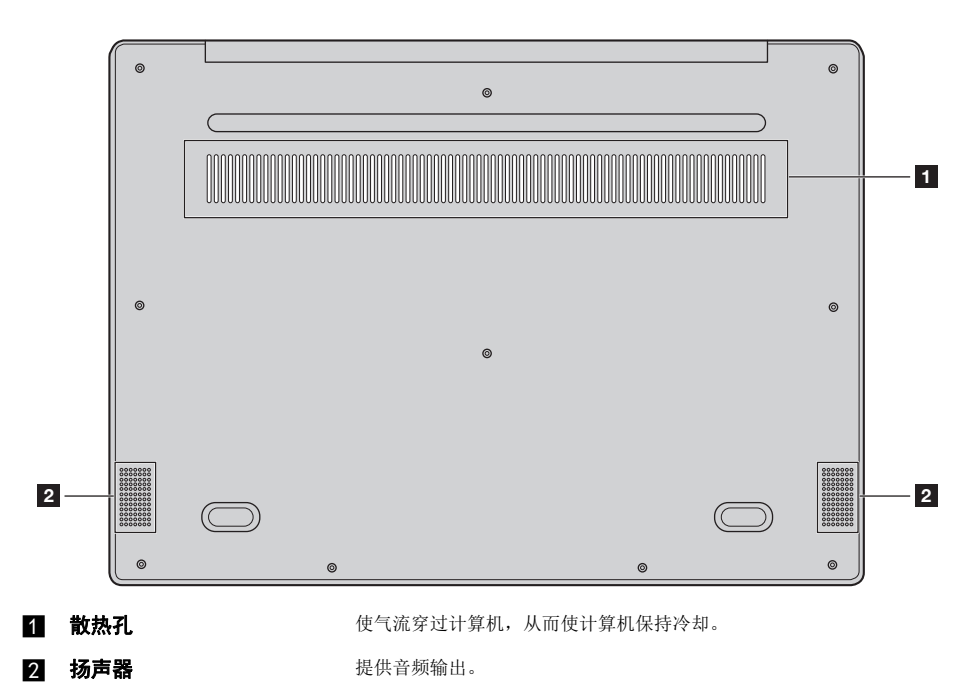

## <span id="page-15-0"></span>第 **2** 章 开始使用 **Windows 10**

注释: Windows® 10 有更新版本。如果您使用的是更新版本,某些操作可能会有所不同。请以实物为准。

## <span id="page-15-1"></span>■■ 首次配置操作系统

首次使用时,您需要配置操作系统。 配置过程可能包括以下步骤:

- 接受最终用户许可协议
- 配置因特网连接
- 注册操作系统
- 创建用户帐户

## <span id="page-15-2"></span>■■ 操作系统界面

Windows 10 有一个功能强大且非常有用的开始菜单。 若要打开开始菜单,请执行下列其中一项:

- 按键盘上的 Windows 徽标键 $[$
- 选择桌面左下角的开始  $\overline{H}$ 。

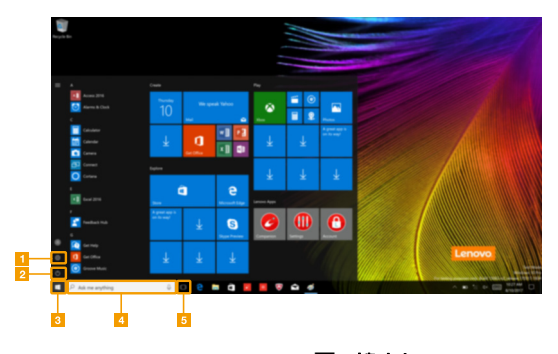

■ 设置按钮 d すいのの すいのう すいのう コンクロ さいこうしょう 2 电源按钮 电源 电子 医神经细胞 医心包 医心包 医心包 医心包切除术 8 开始按钮

## ■ 设置

设置允许您执行基本任务。您也可以通过右上角的设置搜索框,搜索更多的设置。 要打开设置,请执行以下操作:

• 打开开始菜单,然后选择设置 。。

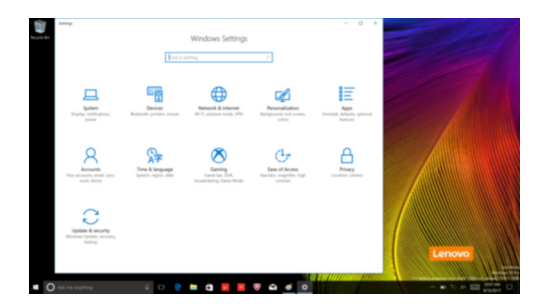

## ■ 个性化开始菜单

您可以使用收藏的应用程序来个性化开始菜单。 若要个性化开始菜单,请执行以下操作:

- 1 打开开始菜单,然后找到左侧的应用列表。
- **2** 右击您想要加入开始菜单的应用程序,然后选择**固定到开始菜单**。

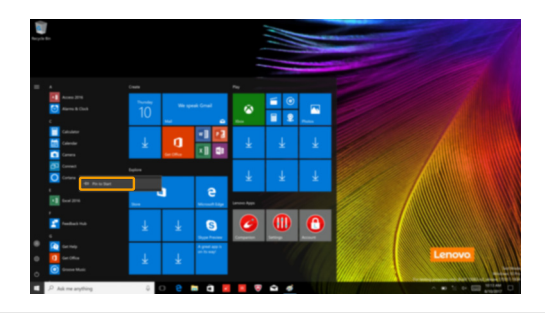

注释:您也可以从应用列表中,拖拽应用程序以加入开始菜单。

## <span id="page-17-0"></span>■■ 使计算机进入睡眠状态或关机 ·

当您结束使用计算机时,可以使计算机进入睡眠状态或关机。

## ■ 使计算机进入睡眠状态

如果只是短时间不使用计算机,您可以让计算机进入睡眠状态。 当计算机处于睡眠状态时,您可以跳过启动程序,快速唤醒计算机。 若要使计算机进入睡眠状态,请执行下列其中一项:

- 合上显示屏。
- 按电源按钮。
- 打开开始菜单, 然后选择电源 O → 睡眠。

注释: 等待电源指示灯开始闪烁后 (表示计算机处于睡眠状态),再移动计算机。硬盘正在读写时移动计算 机可能会损坏硬盘及造成数据丢失。

若要唤醒计算机,请执行下列其中一项:

- 按键盘上的任意键。
- 按电源按钮。

## ■ 关闭计算机

如果您将长时间不使用计算机,请关闭计算机。 若要关闭计算机,请执行下列其中一项:

• 打开开始菜单,然后选择电源 O → 关机。

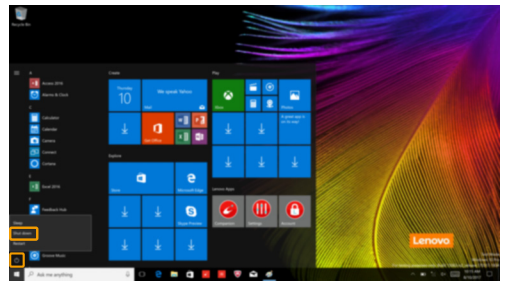

• 右击左下角的开始按钮,然后选择关机或注销→关机。

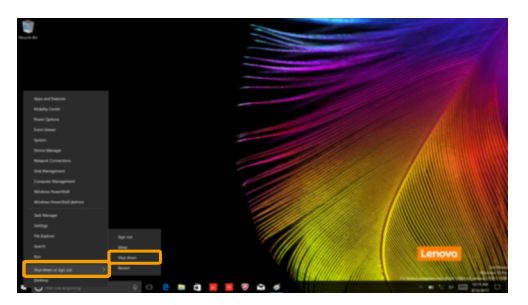

## <span id="page-19-0"></span>■■ 任务和桌面管理

## ■ 任务视图

若要打开任务视图,请执行下列其中一项:

- 选择任务栏上的任务视图按钮 。
- 按 Windows 徽标键 $[$  $\blacksquare$  + Tab 键。

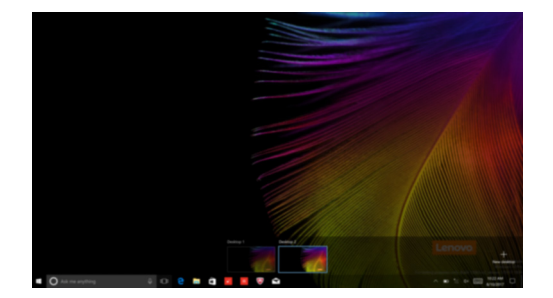

## ■ 虚拟桌面管理

Windows 10 能够创建,管理以及切换虚拟桌面。 若要创建一个新的虚拟桌面,请执行下列其中一项:

- 打开任务视图,然后选择新的桌面。
- 按 Windows 徽标键 <sup>=</sup> + Ctrl 键 + D 键。

若要在不同桌面中进行切换,请执行下列其中一项:

- 打开任务视图并选择您想要激活的桌面。
- 按 Windows 徽标键 ■+ Ctrl 键 + + / → 键, 在您创建的桌面间进行切换。

## <span id="page-20-0"></span>**■■ 连接至无线网络**

## 启用无线连接

若要启用无线功能,请执行以下操作:

**4** 按 **F7** (  $(\overline{\ast} \overline{\phantom{m}})$  关闭飞行模式。

2 点击任务栏右下角的 有打开网络配置页面。

## 连接至无线网络

启用无线功能后,计算机将自动扫描可用的无线网络,并将其显示在无线网络列表中。若要连接 至某个无线网络,请在列表中点击其网络名称,然后点击连接。

注释:部分网络需要输入网络安全密钥或密码后才能连接。若要连接至此类网络,请向网络管理员或因特网 服务提供商询问网络安全密钥或密码。

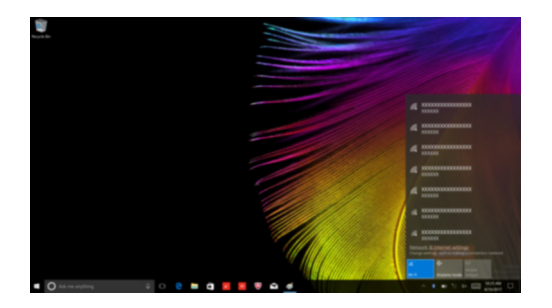

## <span id="page-21-2"></span><span id="page-21-0"></span>第 **3** 章 恢复系统

## <span id="page-21-1"></span> $\bullet$  重置此电脑

#### ■ 概述

重置此电脑是一套内置的恢复工具,使得用户能够在将操作系统还原到初始状态的同时保留原有 数据和重要的自定义设置,而无需提前备份数据。 用户可以从 Windows 系统内的多个位置使用重置此电脑的以下功能:

## 保留我的文件

通过重新安装出厂默认配置解决软件问题,同时会保留用户个人文件,删除应用和设置。

## 删除所有内容

通过重新安装出厂默认配置并将所有用户数据和应用程序恢复到全新体验 (OOBE) 的初始状态, 为计算机回收或所有权转移做好准备。

#### ■ 使用重置此电脑

重置此电脑可从以下位置启动:

- Novo Menu:
	- 关闭计算机然后等待至少 5 秒钟。按 Novo 按钮, 打开 Novo Menu, 然后选择 System  $Recovery \rightarrow$  疑难解答  $\rightarrow \bar{E}$ 置此电脑。
- Windows 电脑设置:
	- Windows 电脑设置 → 更新和安全 → 恢复 → 重置此电脑 → 选择开始。

更多说明,请参见计算机上的 Windows 帮助和支持文件。

## <span id="page-22-0"></span>第 **4** 章 故障排除

## <span id="page-22-1"></span>■■常见问题

本节按问题类别罗列了常见问题。

■ 杳找信息

#### 使用计算机时,我应该遵循什么安全注意事项?

阅读并遵循 《联想安全及通用信息指南》中包含的所有安全注意事项。

注释:若要浏览 《联想安全及通用信息指南》,选择任务栏上的 **Companion** (或联想电脑管家)图标。还 可以从联想支持网站下载这本手册。

#### 联想支持网址是什么?

http://support.lenovo.com.cn

#### 何处可以找到保修信息?

请访问联想支持网站并输入计算机的序列号,可查找保修信息。

#### ■ 联想预装的操作系统和软件

#### 联想预装了什么操作系统?

有些联想计算机附带了出厂安装的操作系统拷贝。联想为了用户方便,提供了预装操作系统的计 算机。如果购买了这种计算机,开箱即可使用,不需要再安装单独的操作系统。

### 联想预装了什么软件?

为了便于用户使用,出厂时安装和授权了 (联想或其他软件供应商开发的)软件。有些预装的软 件许可证可能是试用版本。试用到期后,如果您想要继续使用此软件,可能需要购买许可证。

注释:如果第一次启动软件时显示许可协议,请仔细阅读该协议。如果不接受协议的条款,就不能使用此软件。

#### 我购买计算机时包含了一份 **Windows** 的拷贝。我如何判断联想预装了 **Windows** 的这份拷贝?

从计算机的销售包装盒上,可以找到含计算机配置信息的标签。检查 **OS** 旁边的打印字符串。如 果字符串含 **Windows** 或 **WIN**,则联想预装了 Windows 的拷贝。

#### 我卸载了预装的软件,但剩余的驱动器空间没有明显的增加。

计算机上运行的 Windows 拷贝可能启用了 Compact。对于启用了 Compact 的 Windows 计算机 而言,预装软件所需的大多数文件安装在恢复分区上,普通的卸载不会删除这些文件。

#### 我如何判断计算机上运行的 **Windows** 是否启用了 **Compact**?

通常只有 SSD (或 eMMC) 机型上运行 Windows 10 Update 拷贝时, 才会启用 Compact 技术。 若要检查计算机:

1 右键单击左下角的开始按钮, 选择磁盘管理。

2 磁盘管理程序启动。

如果 Windows 分区上有 **Compact** 标签,则您的 Windows 拷贝启用了 Compact。

#### 何处可以找到计算机硬件驱动程序?

如果您的计算机预安装了 Windows 操作系统, 您可从硬盘的 C 分区查找您需要的所有硬件设备 的驱动程序 (有些特殊机型可能会在 D 分区)。如果未能在该分区找到所需硬件设备的驱动程 序,请从联想客户支持网站下载。

注释:联想支持网站包含了最新的驱动程序。

#### ■ BIOS 设置程序

#### 什么是 **BIOS** 设置程序?

BIOS 设置程序是一个以 ROM 为基础的软件,用于传输计算机基本信息,为启动设备、安全、硬 件模式等偏好设置提供了多种选项。

#### 如何启动 **BIOS** 设置程序?

若要启动 BIOS 设置程序:

1 关闭计算机。

2 按 Novo 按钮,并选择 **BIOS Setup** (BIOS 设置)。

#### 如何更改启动模式? (仅限特定型号)

有两种启动模式可供选择:**UEFI** 和 **Legacy Support**。若要更改启动模式,启动 BIOS 设置程序, 然后在启动菜单中,将启动模式设置为 **UEFI** 或 **Legacy Support**。

#### 何时需要更改启动模式? (仅限特定型号)

本机默认启动模式为 UEFI 模式。如果您需要在计算机上安装旧版 Windows 操作系统,您必须 将启动模式改为 **Legacy Support**。否则,您将无法安装旧版 Windows 操作系统。

#### ■ 获取帮助

## 如何联系客户支持中心?

请参见 《联想安全及通用信息指南》"第 3 章 获取帮助和服务"。

## <span id="page-24-0"></span>■■故障排除

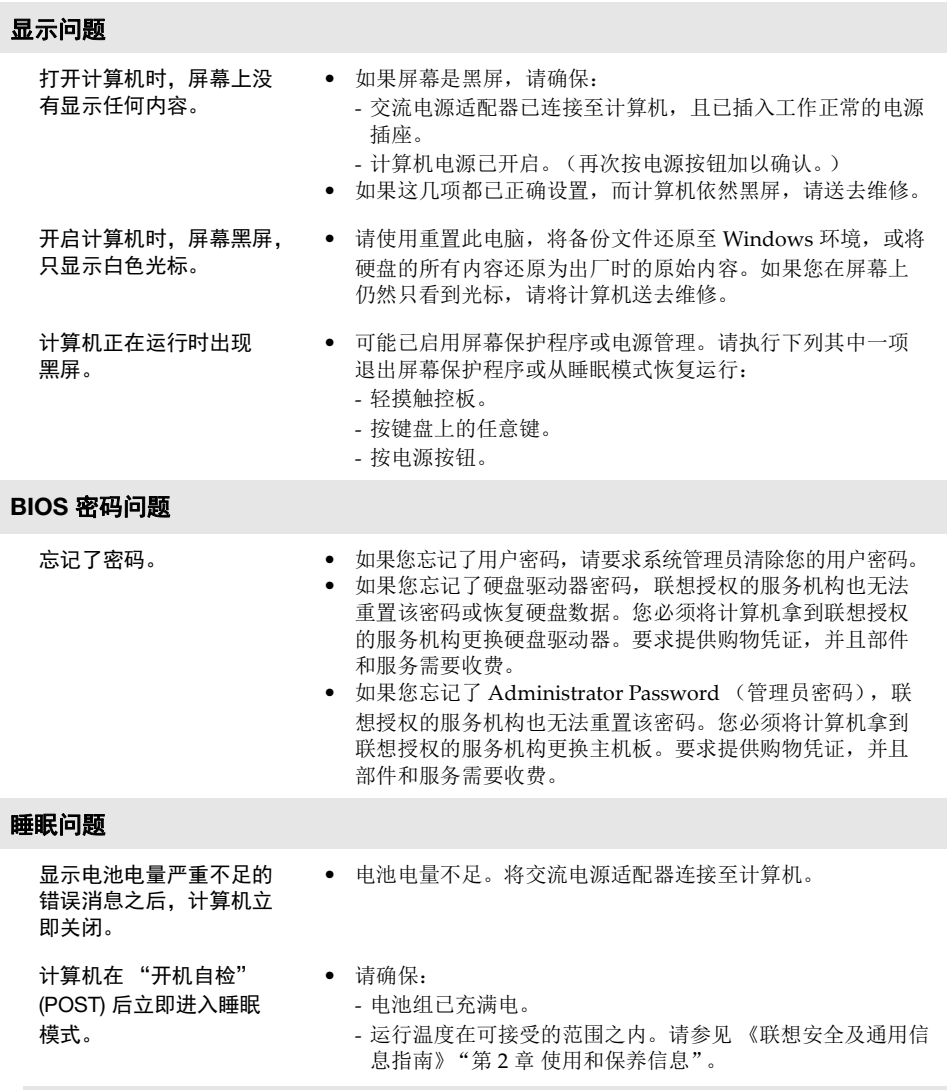

注释:如果电池组已充满电且温度在可接受的范围之内,请将您的计算机送去维修。

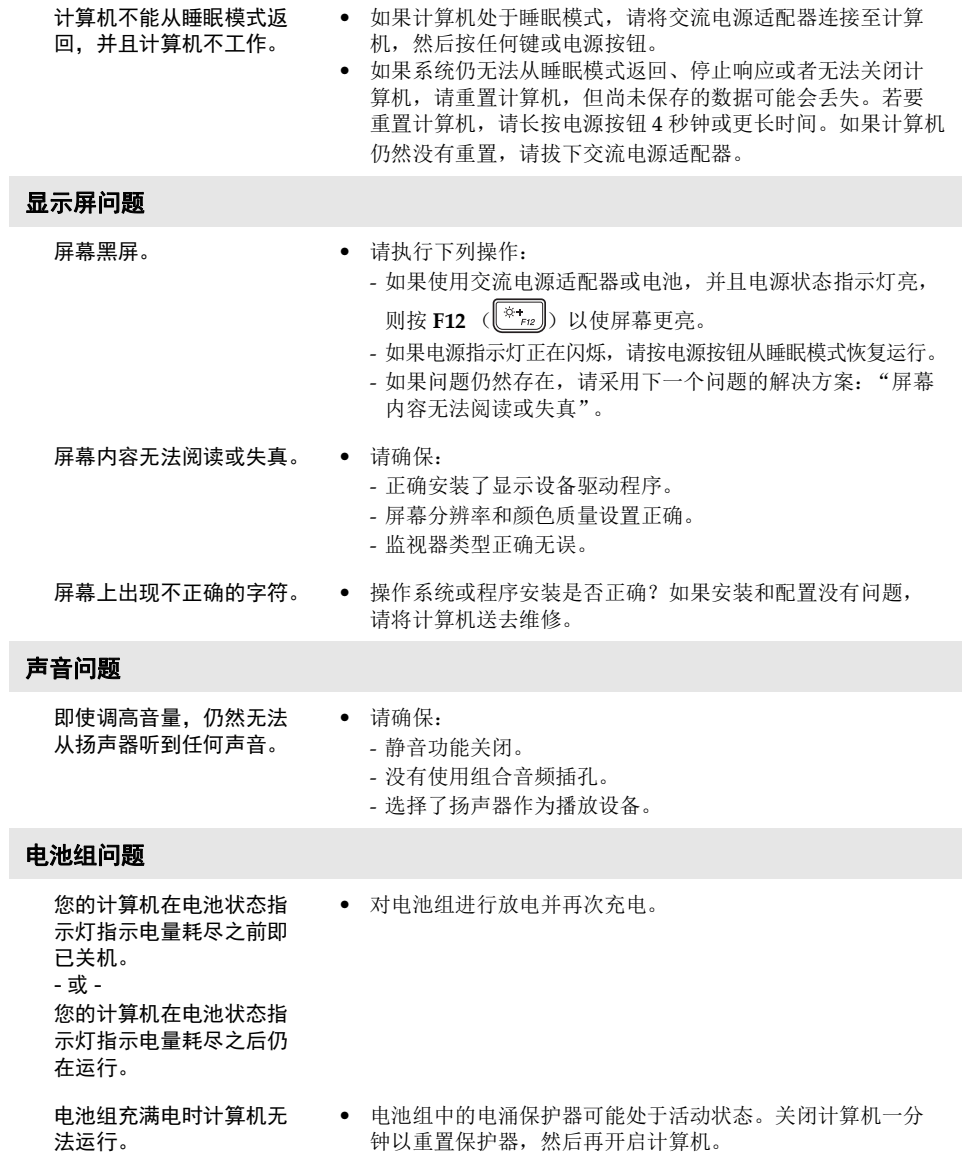

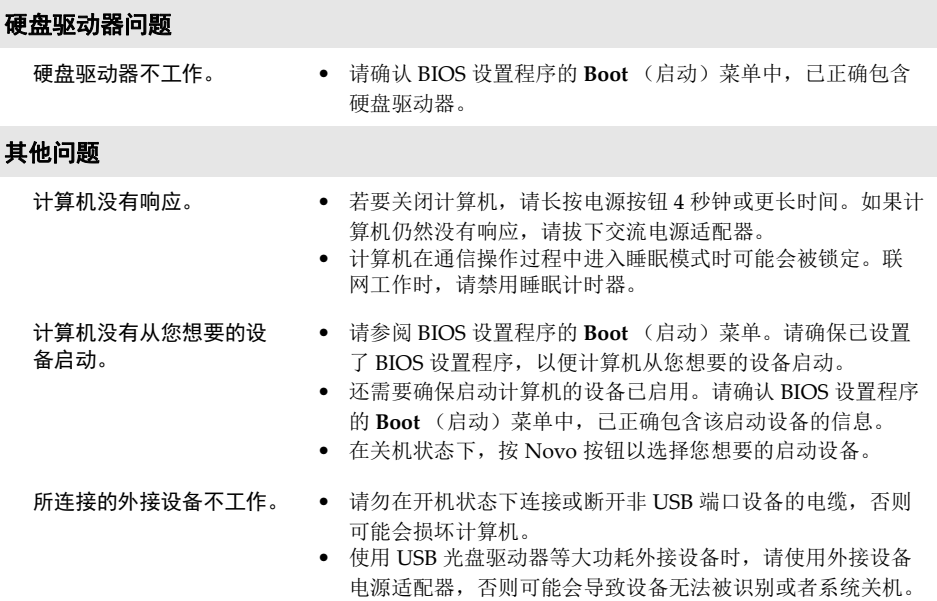

ľ

## <span id="page-27-1"></span><span id="page-27-0"></span>**■■ "能源之星"型号信息**

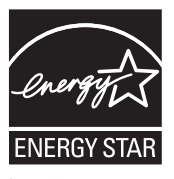

能源之星 (Energy Star®) 是"美国环境保护局"和"美国能源部"共同研发的计划,该计划通过 省电产品和行动,达到节省成本与保护环境的目的。

Lenovo® 很荣幸能提供客户符合 "能源之星"标准的产品。如果以下联想计算机机型贴有 "能 源之星"标签,则表明其设计经测试符合"能源之星"计划的计算机要求。

- 81GA
- 81GB

通过使用符合 "能源之星"标准的产品以及利用计算机的电源管理功能,可以降低耗电量。降低 耗电量有助于节约经费、净化环境,以及降低温室气体的排放量。

如需 "能源之星"的相关信息,请访问以下网站: <http://www.energystar.gov>。

联想鼓励您将节约能源视为日常生活中的一部分。为了达到这个目标,联想预设以下电源管理功 能,如果计算机在特定时间内未运行,这些预设值会自动生效。

表 1 "能源之星"电源管理功能,按照操作系统划分

## **Windows® 10**

电源计划:平衡 (接通电源)

- **•** 关闭显示器:10 分钟后
- **•** 使计算机进入睡眠模式: 30 分钟后
- **•** 高级电源设定: - 关闭硬盘:20 分钟后

若要将计算机从 "睡眠"模式中唤醒,请按键盘上的任意键。如需这些设定的相关信息,请参阅 "Windows 帮助和支持"信息系统。

<span id="page-28-0"></span>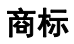

Lenovo 是联想在中国和 / 或其他国家的商标或注册商标。

Microsoft 和 Windows 是 Microsoft Corporation 在美国和 / 或其他国家或地区的商标。

其他公司名称、产品名称或服务名称可能是其他公司的商标或者服务标记。

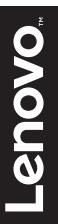

@Lenovo China 2018 Mer.<br>Rev. AA00©<br>Rev. AA00

zh-CN<br>Rev. AA00